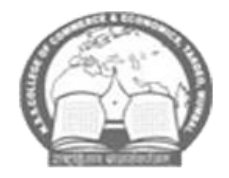

# NagrikShikShaNSaNStha'SCollege of CommerCe aNd

Economics

"B" Wing, NSS Educational Complex, Behind AC Market, M.P.Mills Compounds, Tardeo, Mumbai – 400 034, Telephone No -022-23510203

*Website: nsseducation.org. Email:nsscomm@gmail.com*

## **MCOM PART II ADMISSION NOTICE**

# **M.COM . PART II (ADVANCED ACCOUNTANCY AND BUSINESS MANAGEMENT) ADMISSION ACADEMIC YEAR 2023-24**

Date:  $22<sup>nd</sup>$  June 2023

All the students who are eligible to take admission for M.Com Part II for the academic year 2023.24 are informed that online admission process is starting **from the 23rd June 2023.**

Students have to take Admission to **M.Com Part II for the academic year 2023-24**. As per the following schedule:

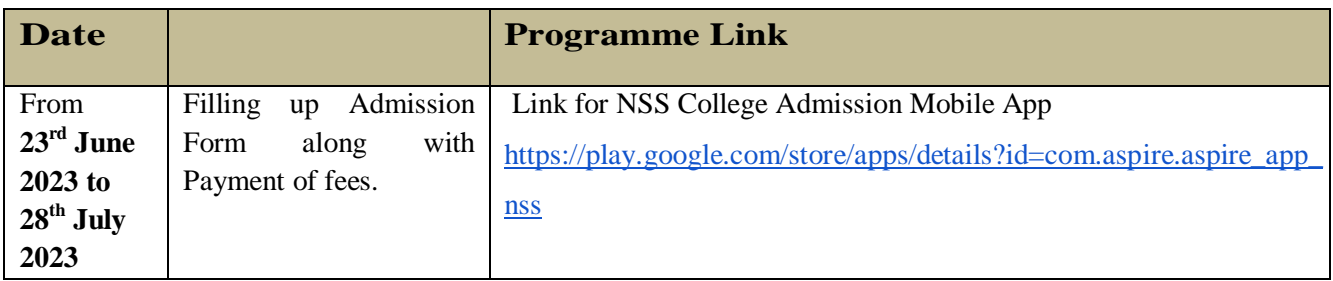

- 1. Compulsory Filling up Pre-admission Online Form on University Website [http://mum.digitaluniversity.ac](http://mum.digitaluniversity.ac/) (Helpline: 8411860004). Filled and submit **only when link will be opened** by the University. Students are required to check the link regularly.
- 2. Subject details for M.Com. Part II (Advanced Accountancy and Business Management)

#### **M.Com. Part II Semester – III Subjects**

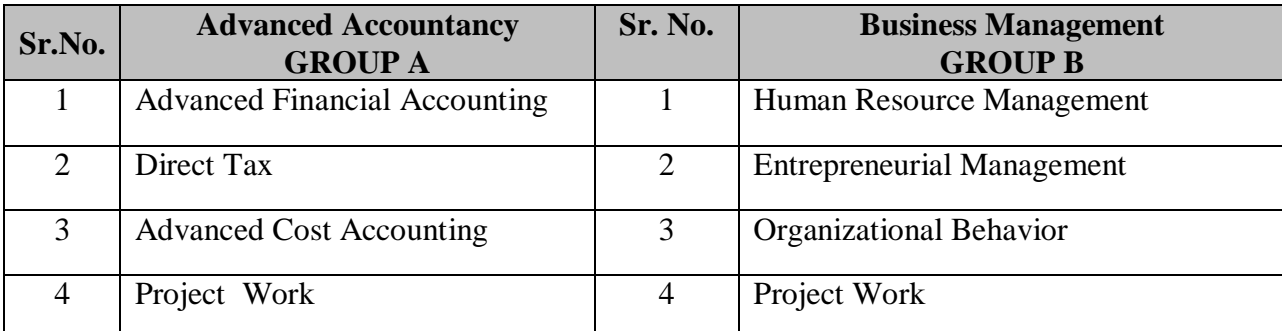

### **M.Com. Part II Semester – IV subjects**

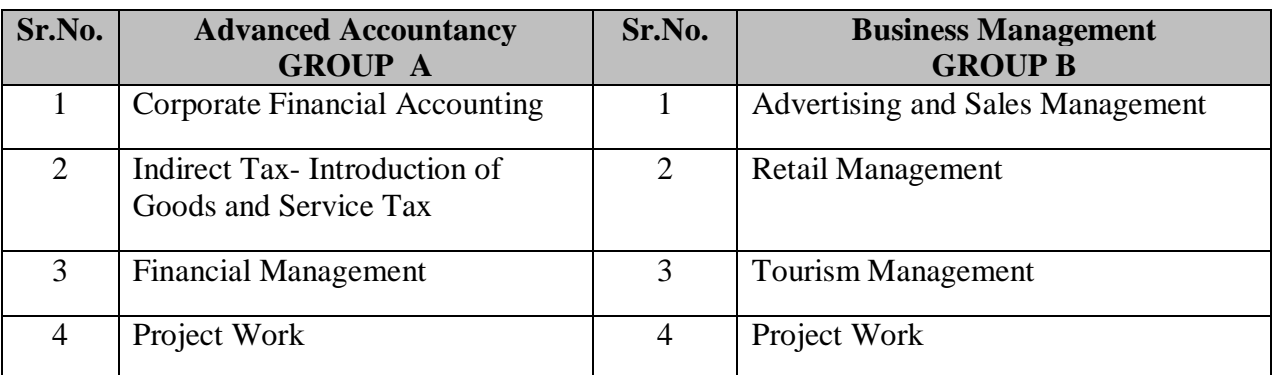

#### 4.Admission Fees Structure :

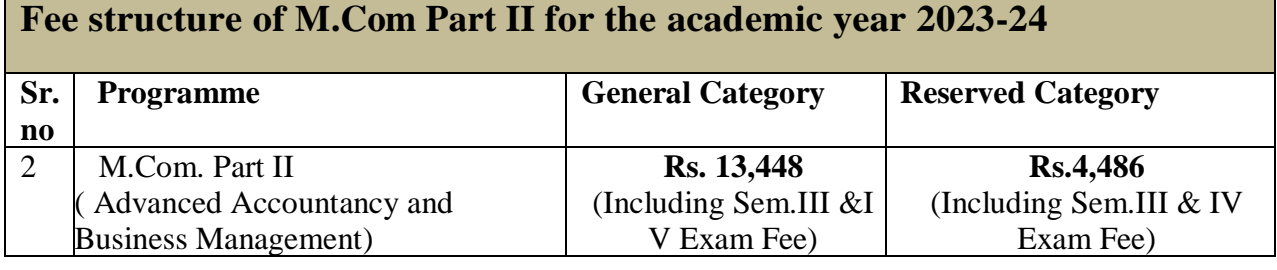

*Note: The difference in fee, if any, will be charged from the students when revised fee structure will be implemented by the University of Mumbai.*

#### **Mode of Online payment through Payment Gate way – Razor Pay**

- a) Netbanking
- b) Wallet / PhonePay
- c) Credit/ DebitCard
- d) Bhim UPI, / PayTM/ Google Pay/etc
- e) RuPayDC

#### **5. Instructions for filling up online admission form:-**

- 1. **Download NSS College Admission Mobile App** from play store or use below link to download NSS College Admission Mobile App : [https://play.google.com/store/apps/details?id=com.aspire.aspire\\_app\\_nss](https://play.google.com/store/apps/details?id=com.aspire.aspire_app_nss)
- 2. **Click on Enquire now** and fill in correct details especially Mobile number and Email id on which further correspondence will bedone.
- 3. Once registration is completed, proceed for application using application id and registered mobile number.
- 4. **Click on application form** and fill in the details carefully as well as select a any one group of option subjects as mentioned in theform.
- 5. **Upload the following documents in JPEG format**( Keep the photo of documents ready for uploading before filling admission form)

M.Com. Part II – List of the documents **required to submit in college office. NO NEED TO UPLOAD DOCUMENTS** 

a. University Pre-Enrollment form ( if started )

b. Xerox copy of TYBCom. Sem V & VI Marksheets

c. Caste Certificate ( if applicable )

- 6. **Save Application form and Click** on verify.
- 7. Once the **Verification is done** Confirmation message along with Login id and Password will be sent on registeredmobile.
- **8.** After receiving login id and password, Once more **open the Admission app** and **login using the above credentials.**
- 9. On dash board **Click on fees payment** ---- **Pending fees** and Make feesPayment.
- 10. **Generate provisional fees receipt** from paymenthistory.

#### **Note:-**

- 1. To upload all the documents in admission form students are informed to take the photos their documents into JPEG format before filling theform.
- 2. If you have any queries you can ask on respective Whatsapp groups

#### *For any queries please contact:*

Mr. Rajendra Pol – Office clerk – (Scholarships and Documents) 9028807987 Mr, Nitin Mirashi – Office Clerk (Online payment and Admission app) 9969180198 Mr. Mahesh Boricha – (General Admission queries) 9920841874 College office – 022-23510203

Co-ordinator I/C Principal

**Dr. Raj Ankush Soshte** Prof.(Dr) Shamim Sayed

Date : 23.06.2023